# Microsoft Office Outlook対応オペレートナビ用キーボード

### 説明書

#### アルテクニカルサポート合同会社 2021 年 2 月 5 日

MS Office Outlook 用キーボード

Microsoft Office Outlook の操作に便利なオンスクリーンキーボードです。 標準の「Live メール」キーボードを最新の Outlook に合わせて修正しています。本キーボ ードでは、Microsoft Office Word/Excel 用のリボン操作キーボード(Office\_Ribbon.kbz)を 利用します。別途導入してご利用ください。

※なお、リボン操作キーボードの「挿入」「表示」は Outlook ではご利用いただけません。

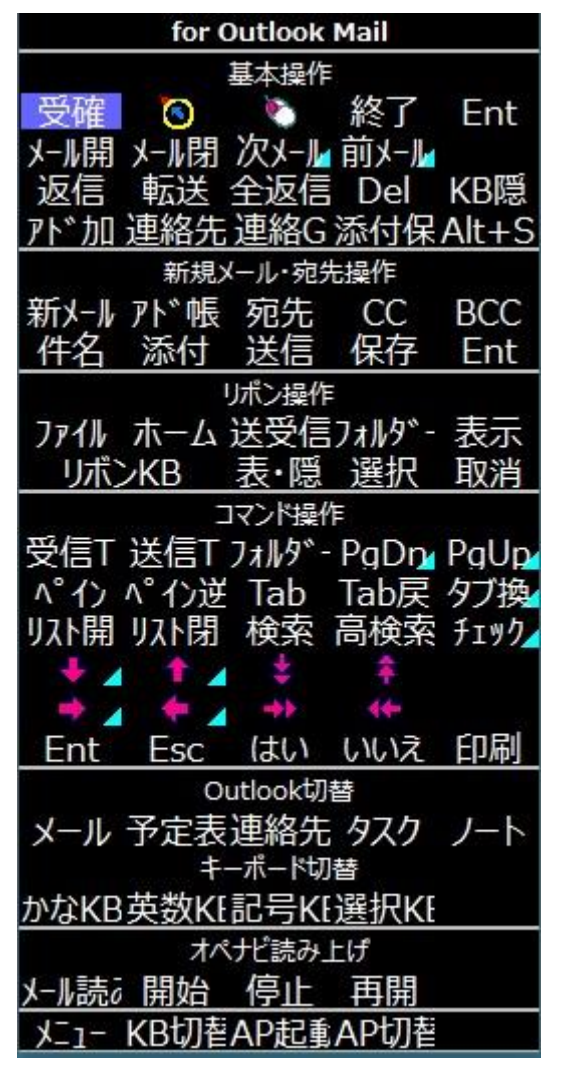

読み込み方法

オペレートナビ設定プログラムを起動して、「オンスクリーンキーボード」の設定項目の中 にある「インポート」ボタンを使ってキーボードファイルを読み込んでください。

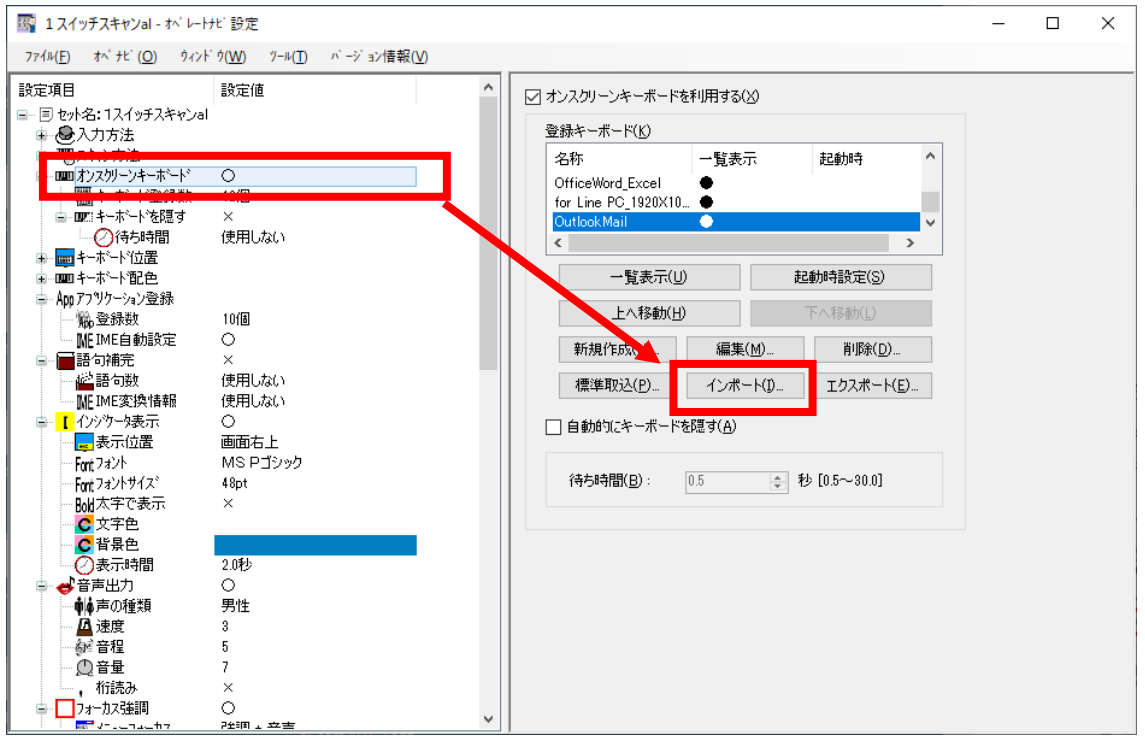

Outlook のアプリケーション登録方法

Microsoft Office(2013 以降のバージョン)のワード、エクセル、アウトルック、パワーポイ ントを登録する場合、 通常の「追加」ボタンで表示するスタートメニュー内のショートカ ットを登録しても起動しない場合があります。 その場合は、下記の PDF 文書(開発元のテ クノツール社による説明)に書かれている手順を参考にして、アプリケーションを登録して ください。

https://opnv.ttools.co.jp/download/Office2013APStartup.pdf

このキーボードファイルの作成に際しても、上記の案内に沿ってアプリケーション登録を 行っています。

Outlook 対応キーボードの基本操作

このキーボードでは Outlook の表示状態にしたがって操作するキーボードが登録されてい ます。キーボードを適切な状態で使用しないと、うまく動作しません。そこで、Outlook の 基本的な操作を行うときに、キーボードをどのように使えばよいかを説明します。

メールを送受信する操作

Outlook のメールの送受信操作を行うときには、キーボードの「基本操作」にある「受確」 を選びます。

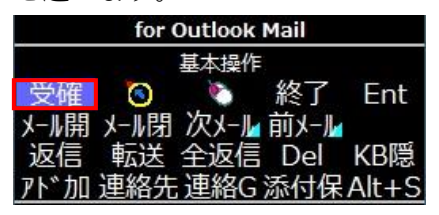

メールの送受信処理が行われます。

受信したメールを開く操作

受信トレイのメール一覧からメールを選択し開きます。↑↓のキーボードで表示したいメ ールを選んだ後に、「基本操作」の「メール開」を選びます。すると、そのメールが表示さ れます。

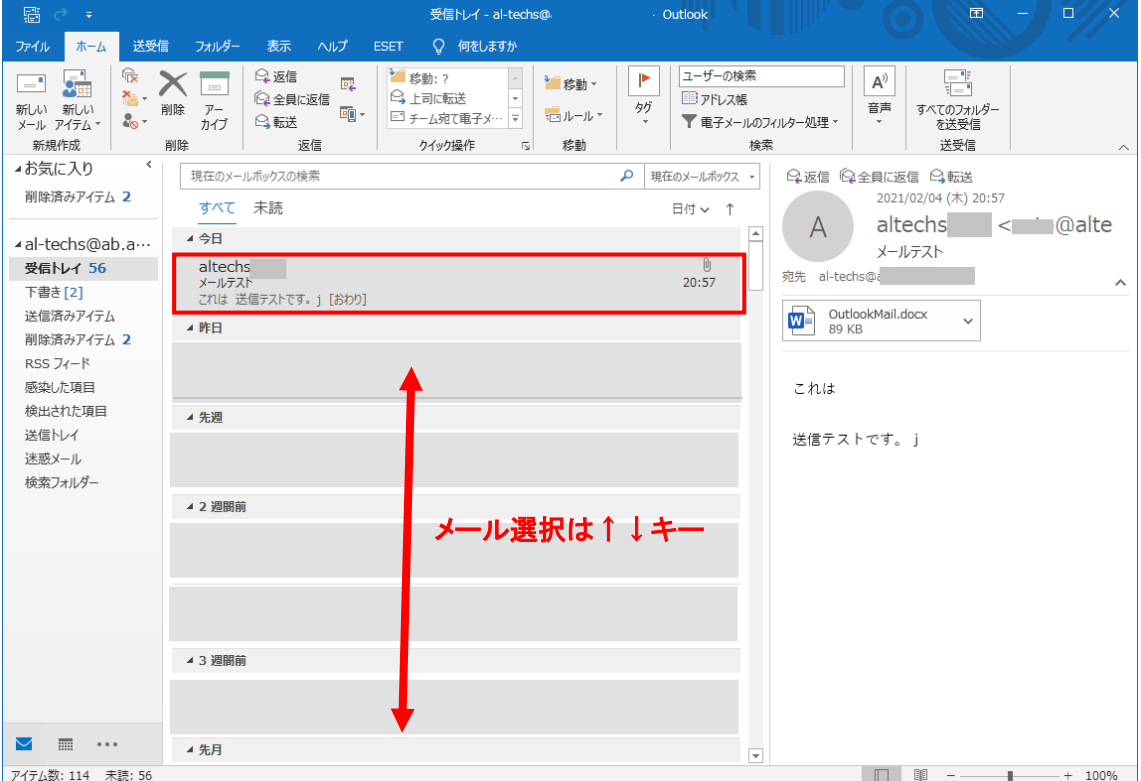

次の画面は、開いた後のメール表示画面です。

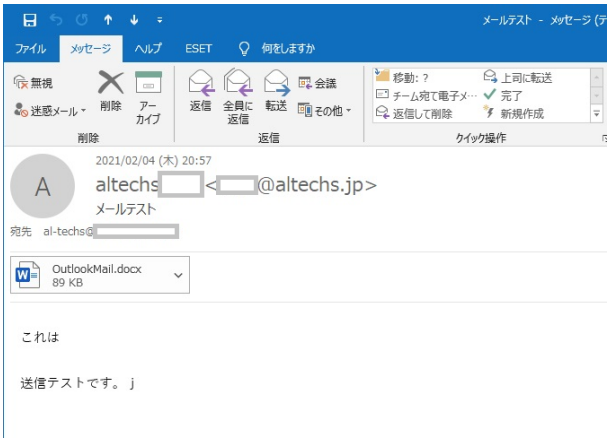

メールの送信者をアドレス帳に追加する操作

メールを選んだ状態で、「アド加」を選ぶと、送信者をアドレス帳に追加できます。 ※ すでに追加されたメールアドレスを追加しようとしてもうまく動作しませんので、ご注 意ください。

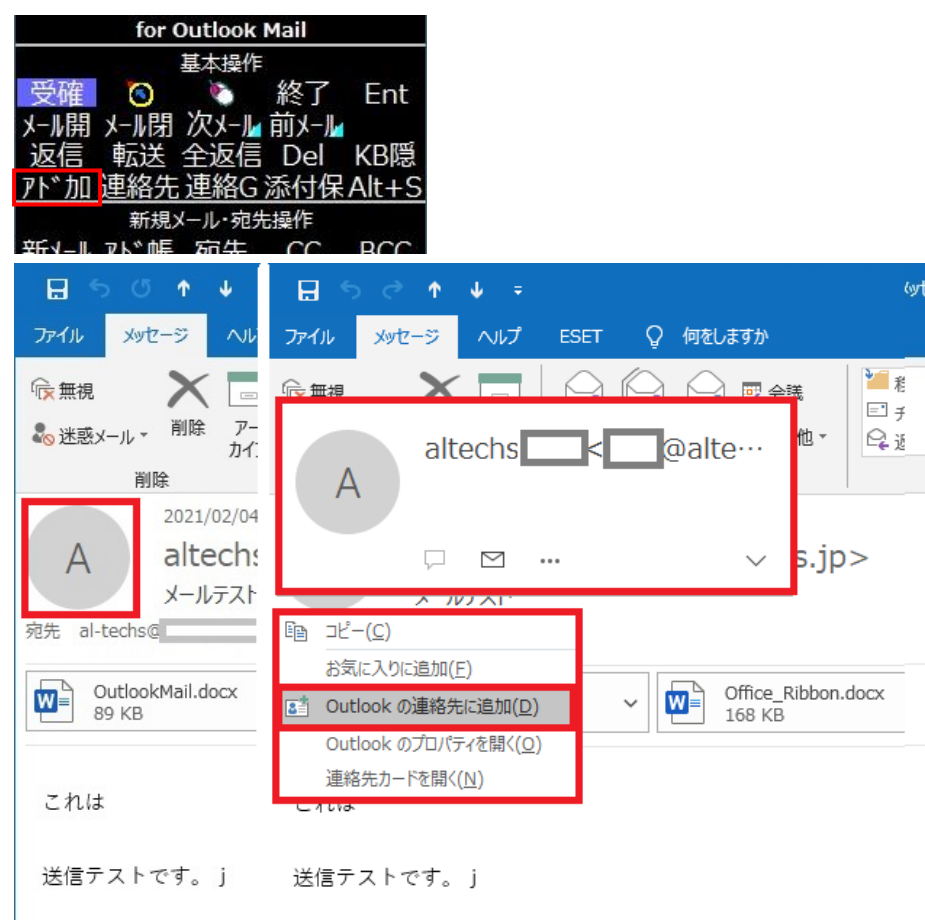

アドレス帳に保存する画面が表示され内容の確認が終えたら Esc キー操作してください。 「変更を保存しますか?」というダイアログが表示されますので、保存の場合は「はい」キ ー操作を行ってください。保存しない場合は「いいえ」キー操作を行ってください。

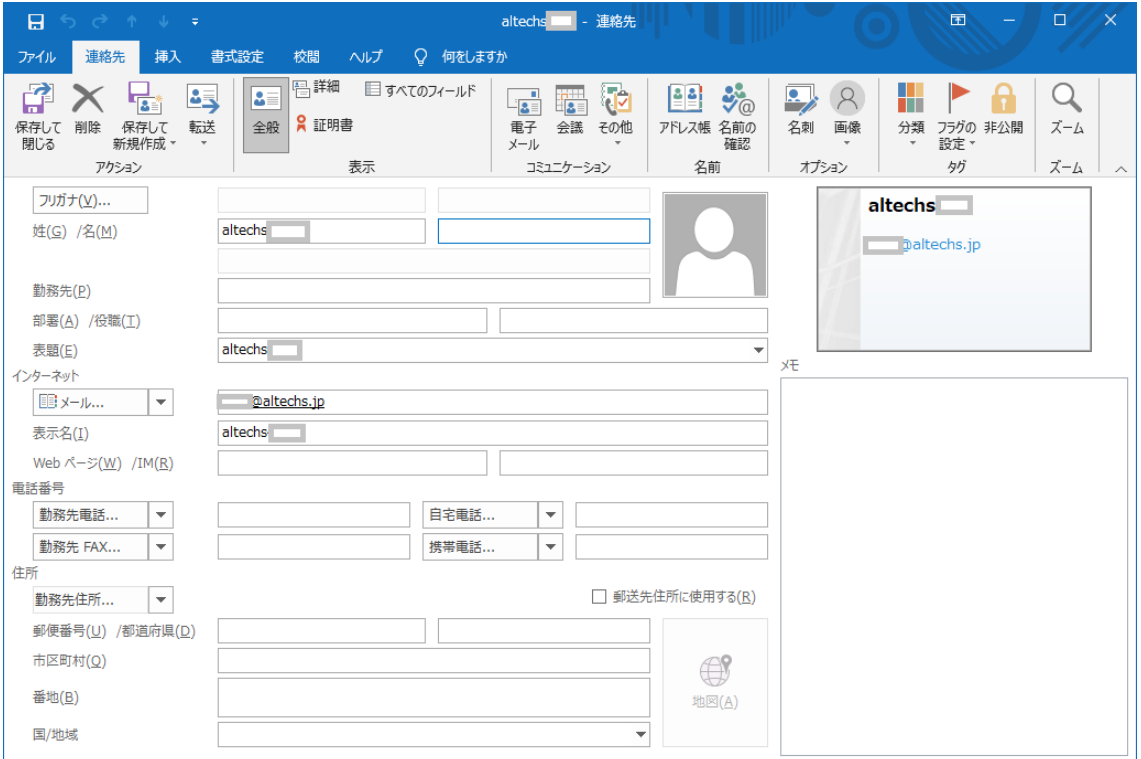

※以下のような画面表示になる場合の「保存」は Alt+S キー操作を行ってください。 保存しない場合は Esc キー操作を行ってください。

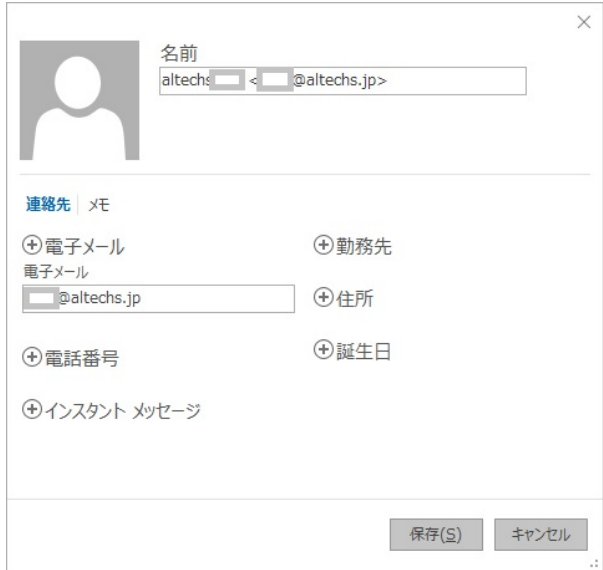

メールの添付ファイルを保存する操作

メールに添付されているファイルを保存する操作です。

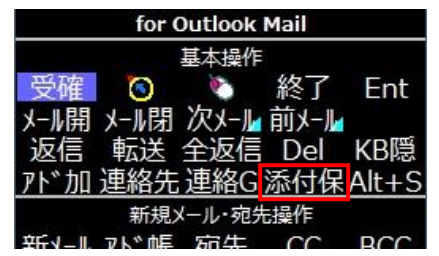

まず、メールの添付ファイル部分を選択したのちに、「添付保」を選んでください。「添付フ ァイルの保存画面」という画面が表示されますので、画面上の「OK」ボタンを選んでくだ さい。すると、保存する場所(デフォルトでは「ドキュメントフォルダ」です)を指定する ファイルダイアログが表示されます。画面上の「保存」ボタンを Enter で押すと保存されま す。

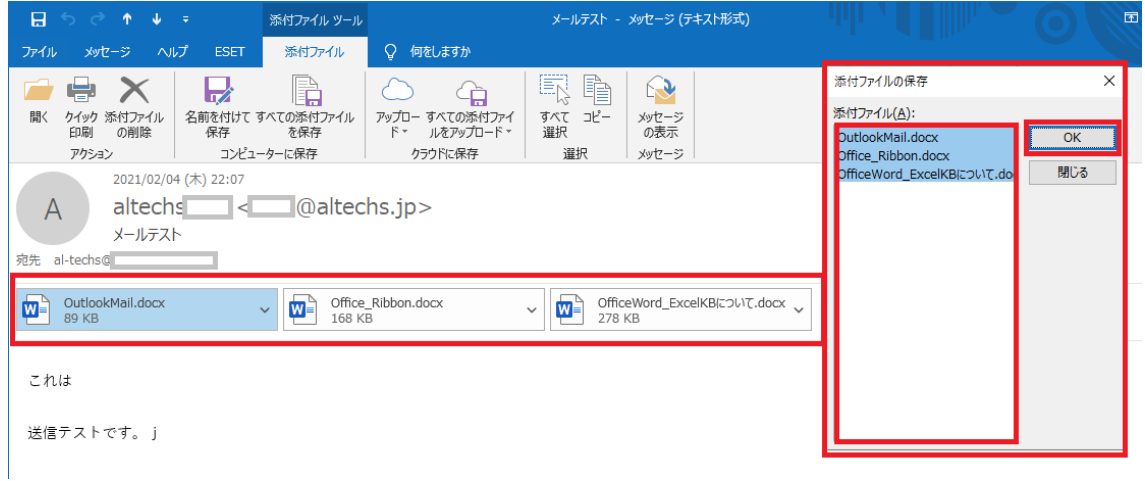

※個別にファイルを保存する場合は、「添付ファイルの保存画面」の添付ファイルリストへ Tab キー操作でカーソルを移動し↑↓キーで対象ファイルを選択した後、Tab キー操作で 「OK」ボタンへ移動し Enter キー操作を行います。

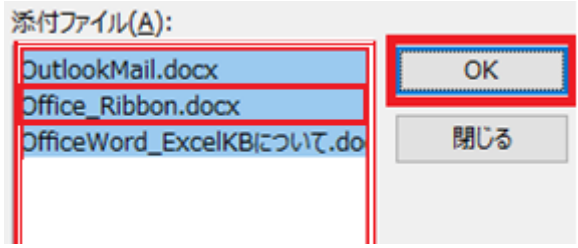

連絡先グループ画面を表示する操作

「連絡 G」で連絡先グループ追加画面を開くことができます。

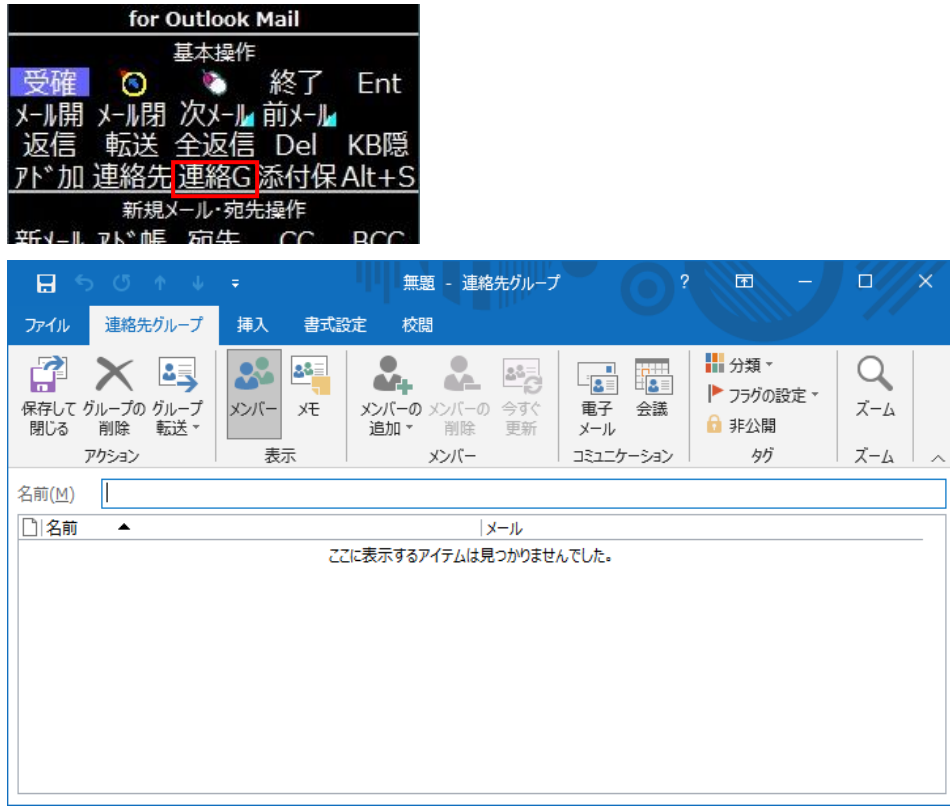

新規メールを作成する操作

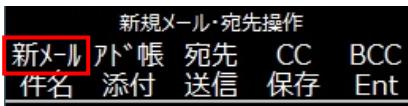

「新メール」を選択すると、新規メール作成画面になります。

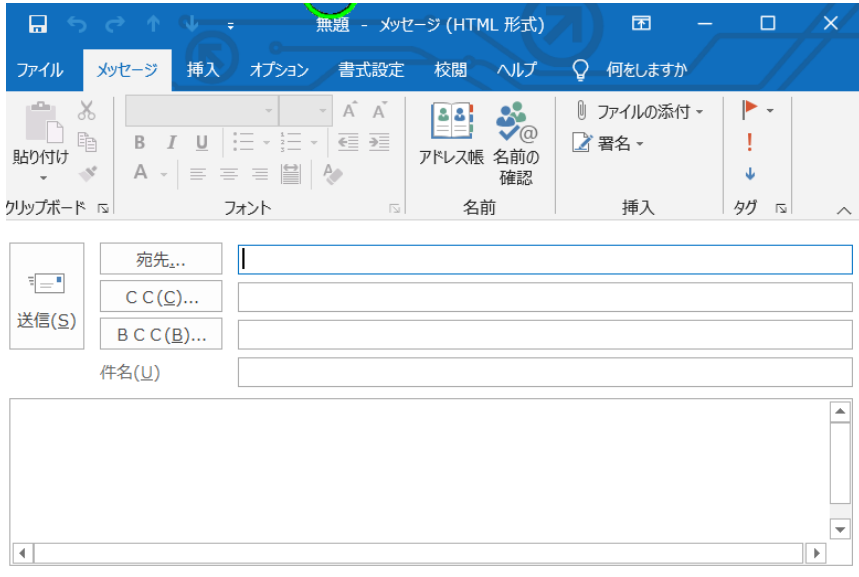

アドレス帳から送付先を選択する操作

メール作成の画面が表示されているときに、アドレス帳から送付先(宛先、CC、BCC)を 選択する操作です。まず、「アド帳」を選んでから、「宛先」「CC」「BCC」を使用します。

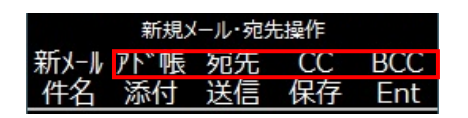

連絡先画面で対象のアドレスを↑↓キーで選択して、「宛先」「CC」「BCC」の操作を行うと、 連絡先画面下部の送信対象テキストボックスにアドレスが記載されます。

送付先が確定しましたら OK ボタンを押します。作成メール画面に宛先が記載された状態 になります。

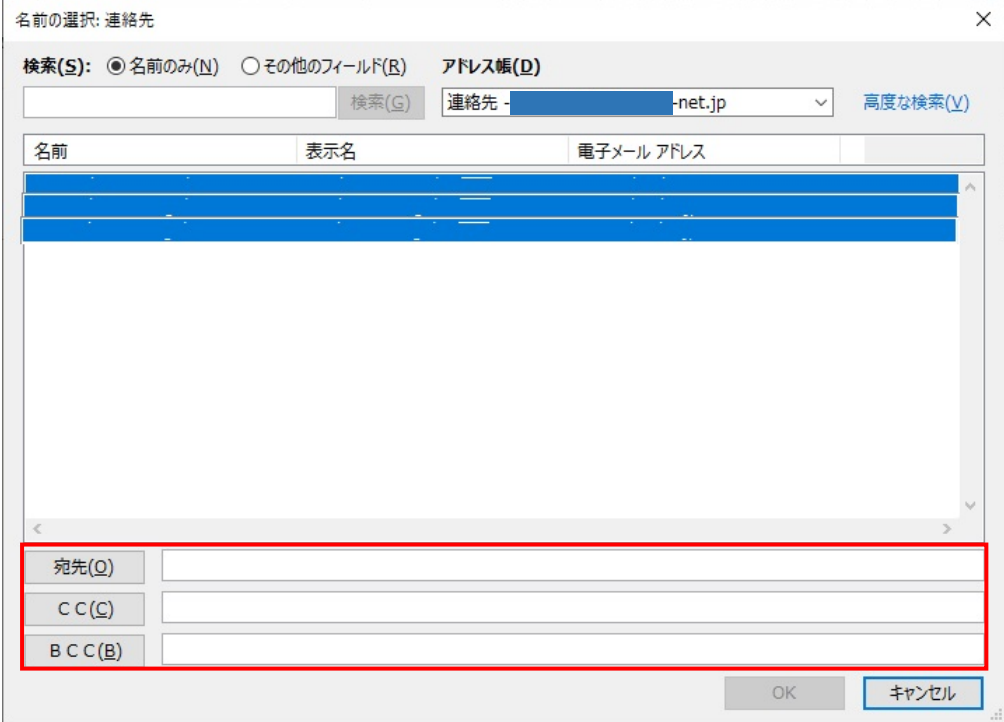

メールフォルダの選択操作

受信トレイ以外のフォルダーを選びたいときに使用します。「フォルダー」を選択すると、 フォルダー選択画面が表示されますので、↑↓操作で選択してください。

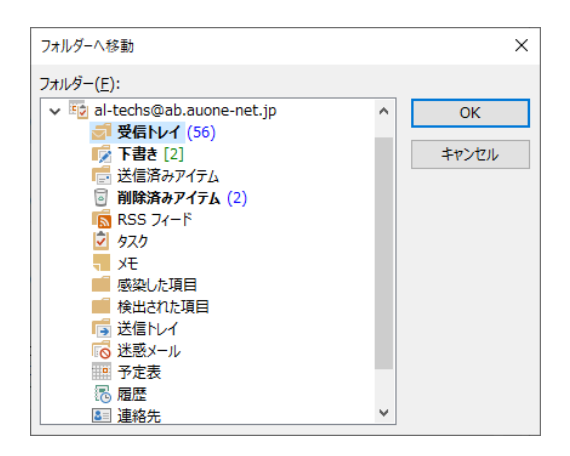

ペインの移動操作

Outlook(その他の Office ソフトウェアも同様です)には、ウィンドウ内がいくつかの領域 (ここでは「ペイン」と呼びます)に分かれています。操作したい場所に移動したいときに ペインを移動する操作です。「ペイン」「ペイン逆」を選ぶと、Outlook 画面内のペインを正 順、逆順に移動できます。

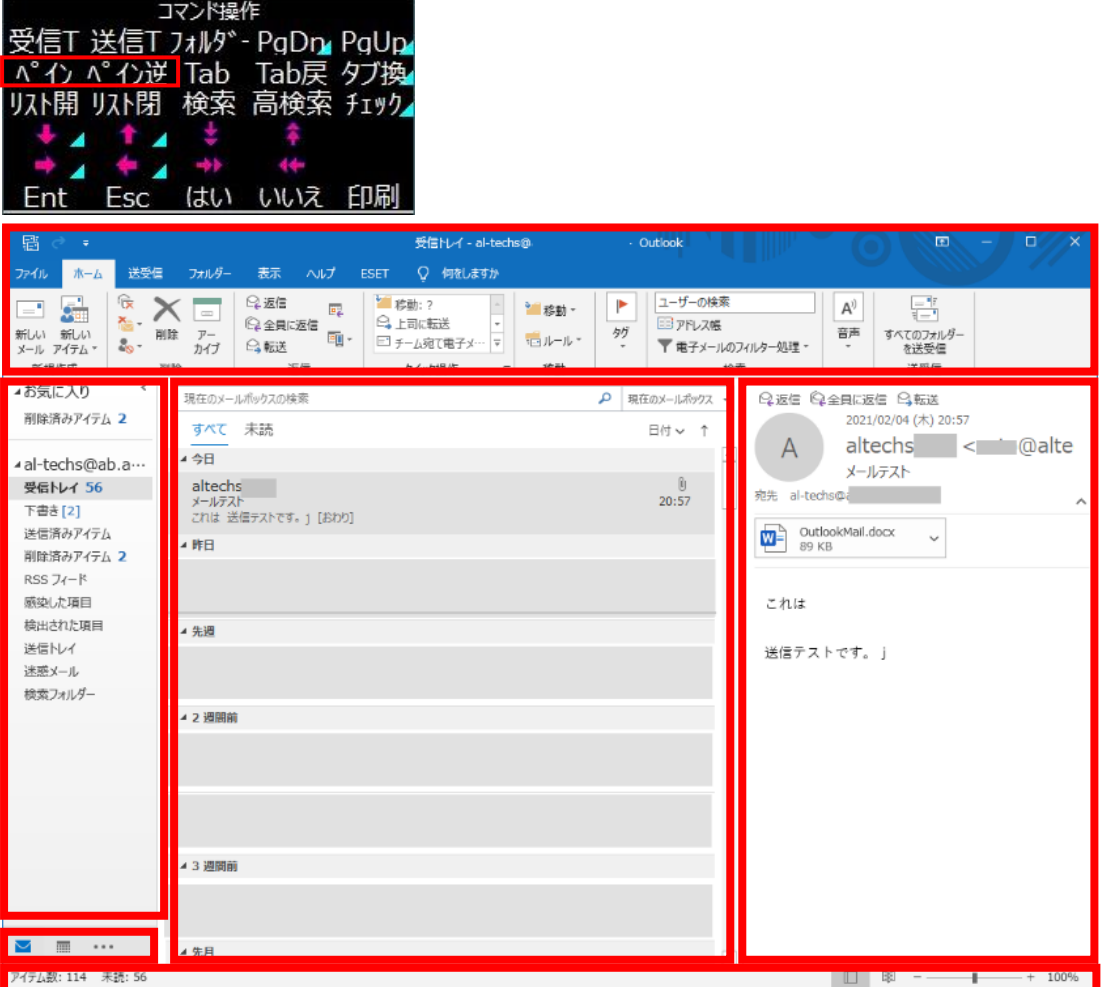

## 各キーの説明

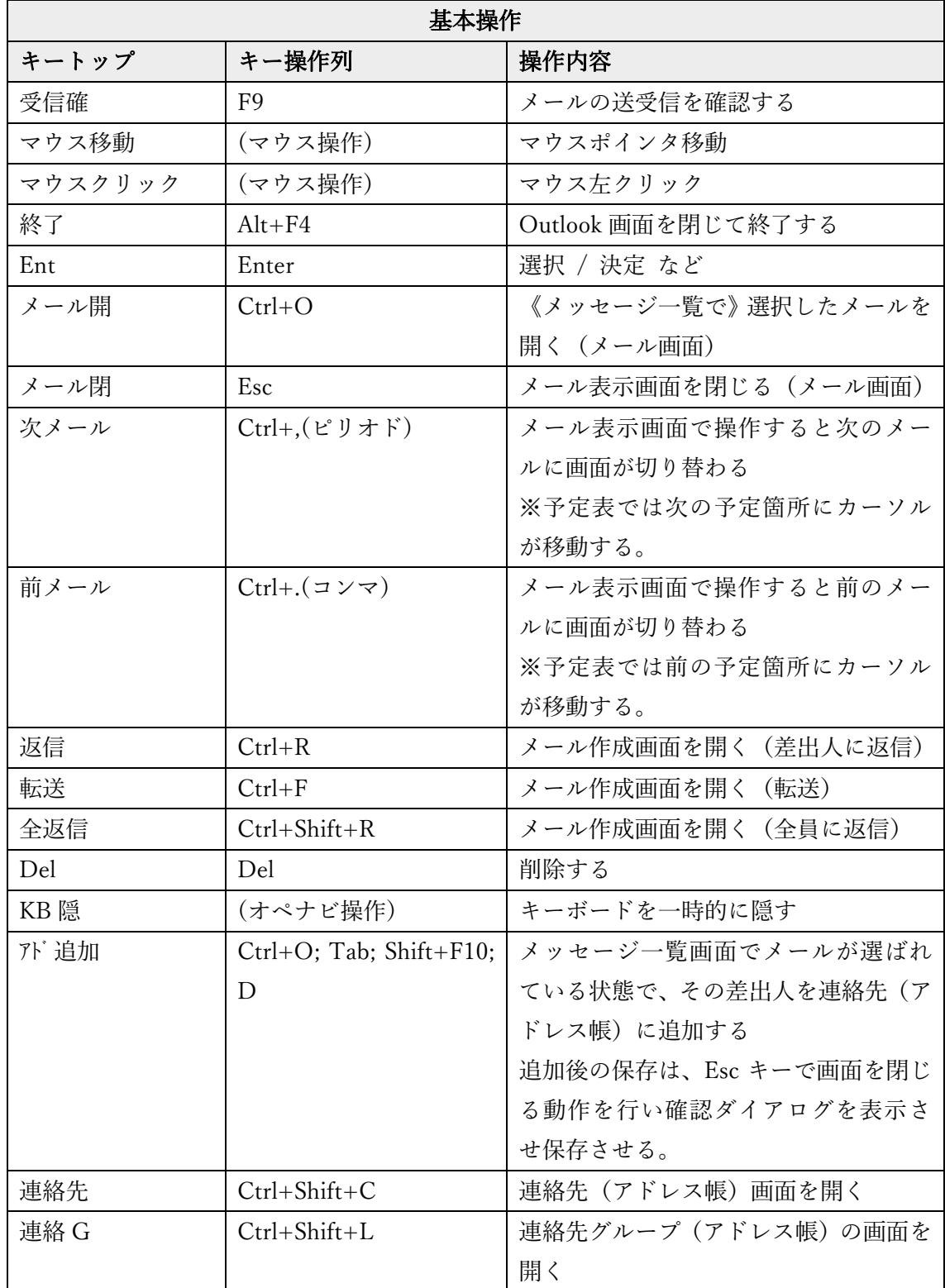

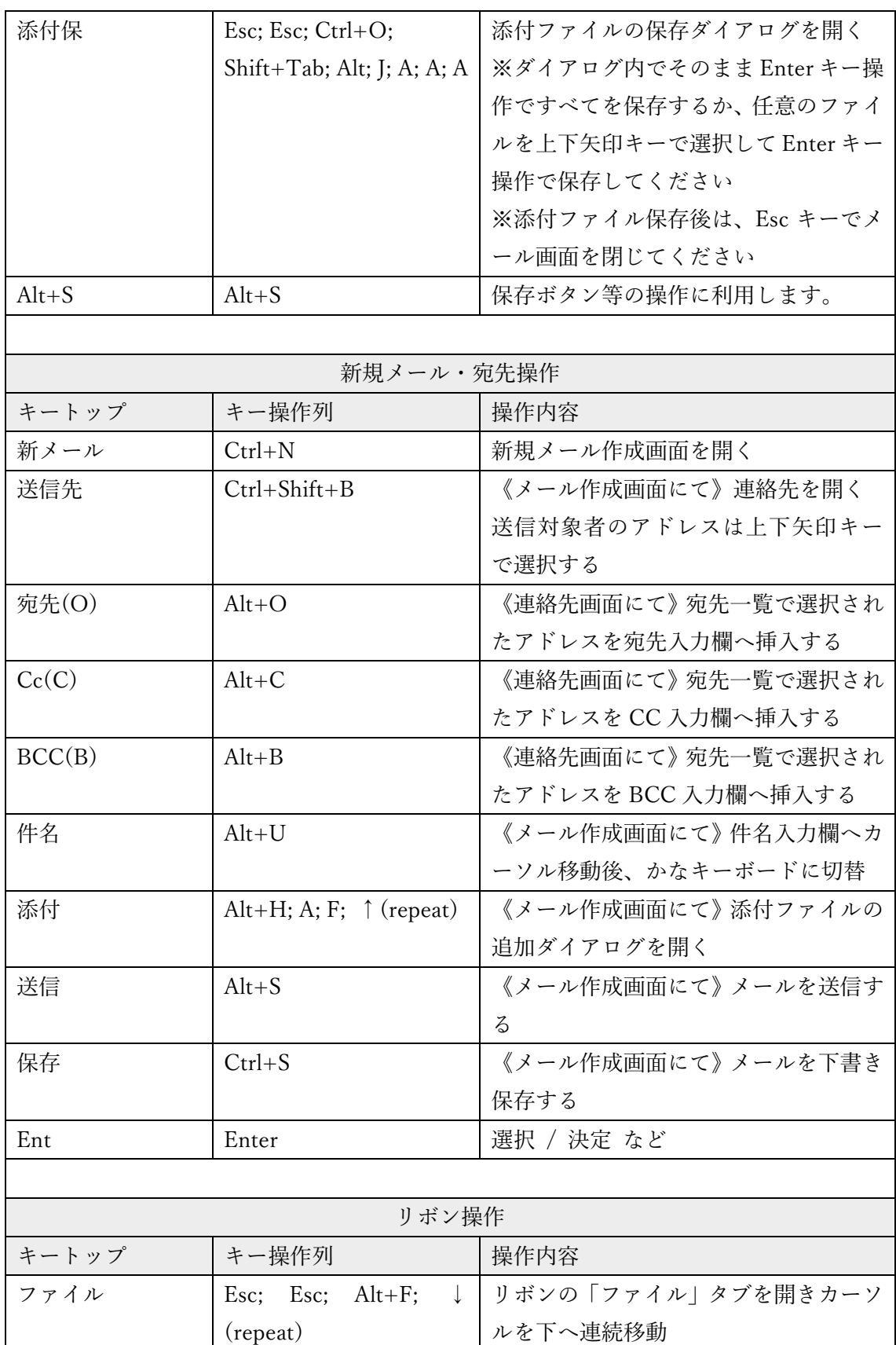

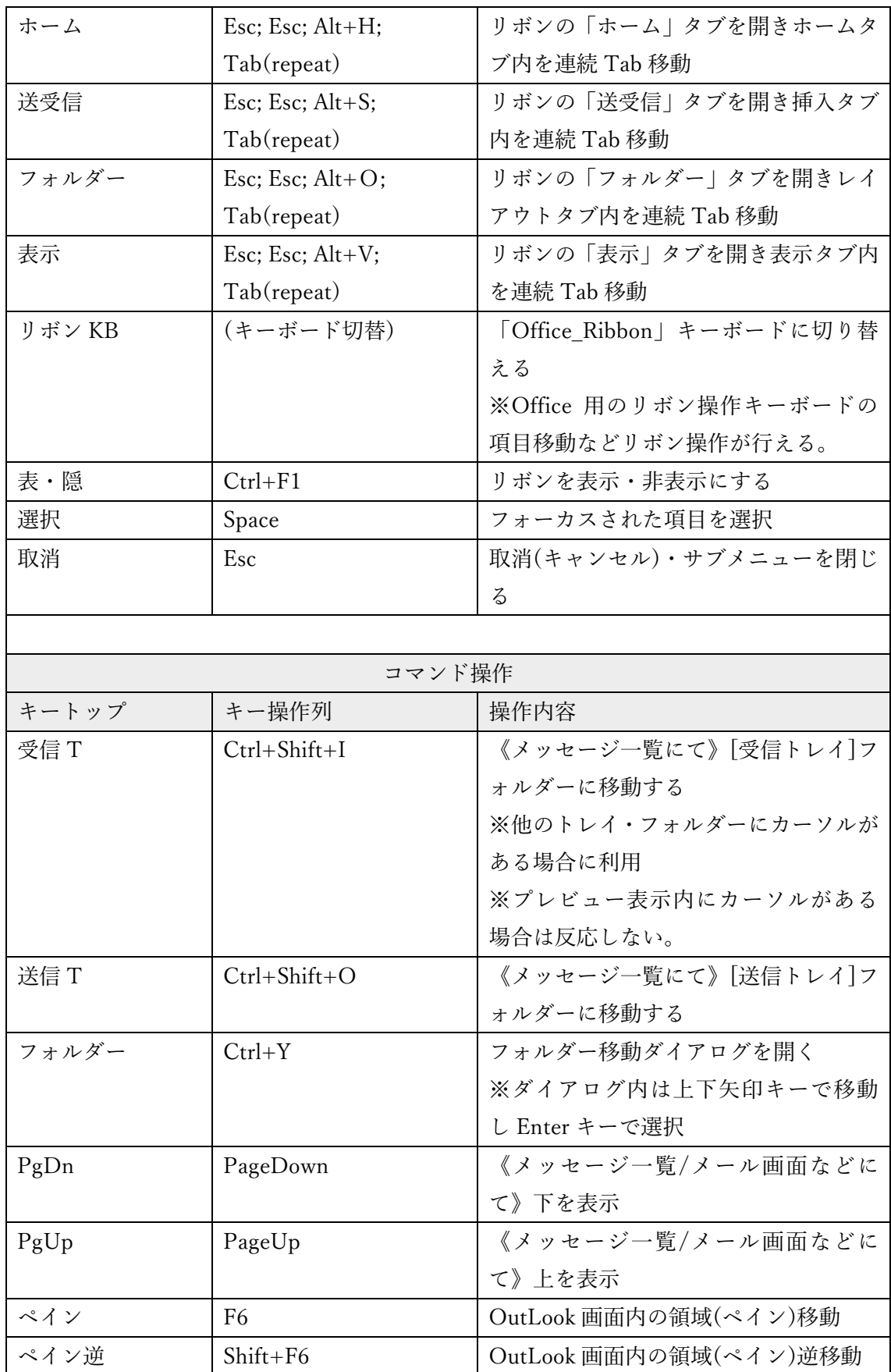

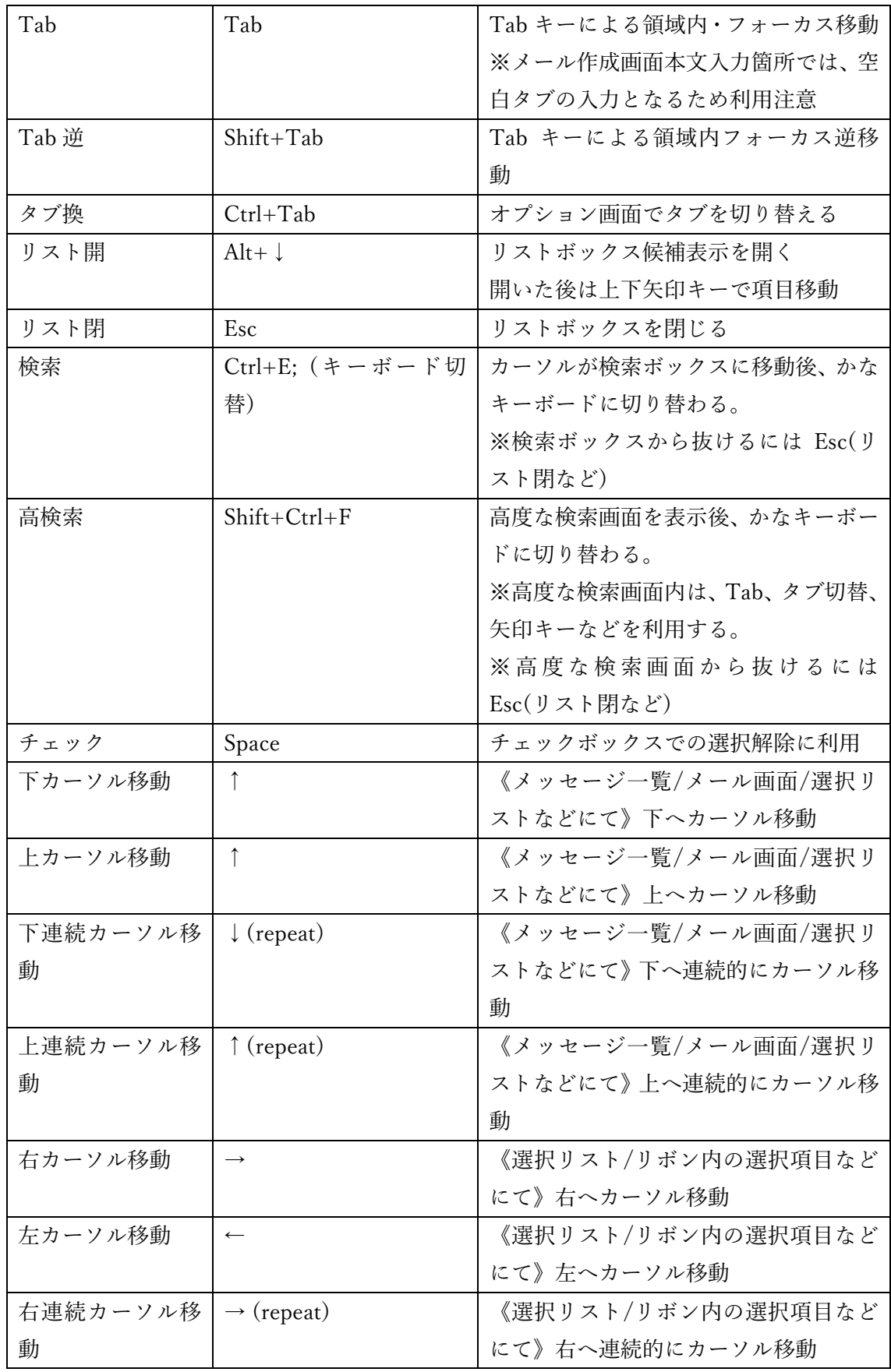

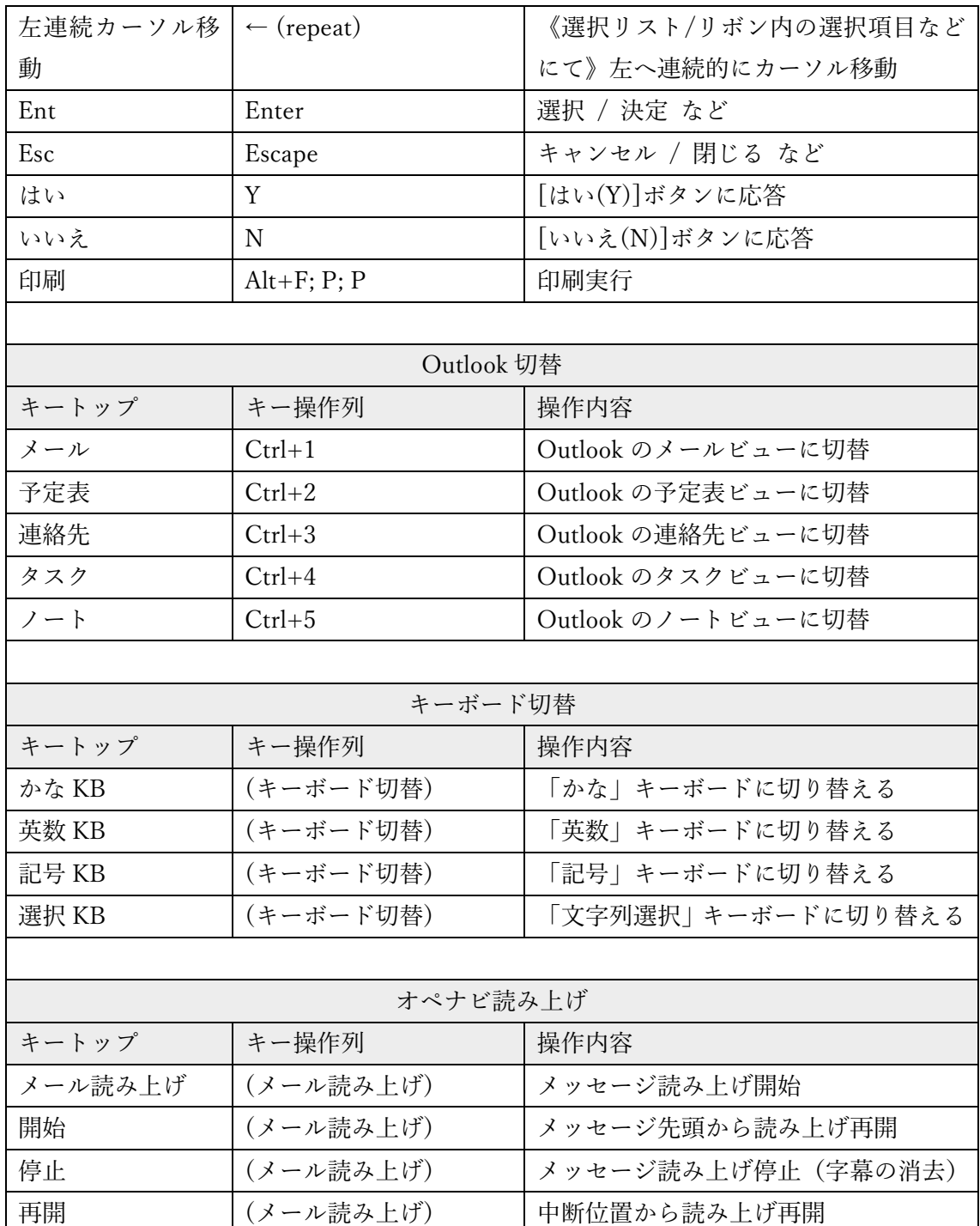

### 注意点

1. このキーボードは、Windows10 Pro 1909(18363.119) 64bit システム上の Microsoft Office Home and Business 2019 (バージョン 2011(ビルド 13426.20308))の Outlook とオペレートナビ TT3.5 で動作確認して作成しています。

- 2. お使いのパソコンに Outlook(バージョン 2013 以降)が導入されている場合にご利用い ただけます。
- 3. メール読み上げは、メール画面(プレビュー画面ではない)で動作確認をしています。
- 4. メッセージ読み上げ中にスイッチを押すと、字幕が表示されたまま読み上げ中断しま す。
- 5. Outlook 操作時に、マウス入力操作を行われるとオンスクリーンキーボード操作が反 応しなくなる場合があります。その場合は、オペレートナビの操作でアプリケーショ ン切替を行い Outlook 画面を選択しなおしてください。

※ Microsoft Office および Outlook の詳細な操作方法については、それぞれのヘルプなど をご覧ください。